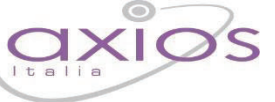

## VOTI FINALI E SCRUTINI

### Premessa

La gestione Scrutini è ora completamente integrata dentro RE. Sono previste diverse funzioni applicative, dall'inserimento dei voti proposti alla gestione dello scrutinio con stampa dei verbali e dei tabelloni, alla gestione dell'indicazione delle modalità di recupero per le carenze per finire con l'inserimento dei recuperi.

#### Scelte Preliminari

Normalmente, le prime scelte da effettuare sono il Plesso, la Classe la Materia e la Frazione Temporale (trimestre, quadrimestre ecc.) sulle quali si vuole operare.

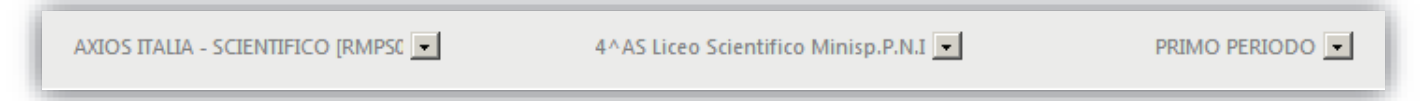

Effettuate le scelte preliminari sarà possibile selezionare la componente su cui si desidera operare e la modalità di gestione della stessa.

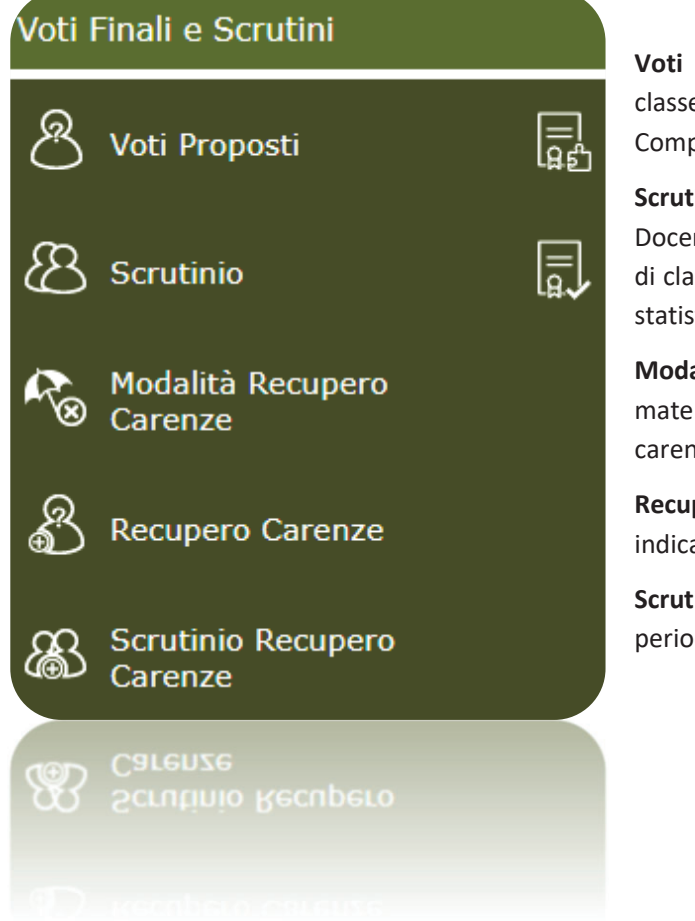

**Voti Proposti:** consente l'inserimento dei voti proposti per classe e materia con la possibilità di inserire il voto proposto di Comportamento e anche un giudizio.

**Scrutinio:** è il cuore dell'applicazione, una volta che tutti i Docenti di una classe hanno inserito i voti proposti, il consiglio di classe può stabilire i voti definitivi in base a dati aggregati e statistici di aiuto (medie, tendenze ecc.).

**Modalità Recupero Carenze:** si possono indicare per ogni materia e per gruppi di alunni le modalità di recupero delle carenze senza doverle inserire alunno per alunno.

**Recupero Carenze:** per ogni alunno con carenza è possibile indicare il recupero o meno e l'eventuale giudizio.

**Scrutinio Recupero Carenze:** come per lo Scrutinio di fine periodo, ma per il recupero delle carenze.

### VOTI PROPOSTI

All'interno di questa pagina, il Docente, basandosi su molteplici informazioni calcolate automaticamente dal sistema, sarà in grado di inserire le proposte di voto per ciascun alunno per le sue materie.

manuale

Tale funzione è accessibile da ciascun docente per la/le propria/e materia/e di insegnamento, dal coordinatore di classe per tutte le materie di insegnamento della classe di cui è coordinatore e dal dirigente scolastico.

Il Dirigente Scolastico può però decidere se il coordinatore possa accedere o anche intervenire ed inserire e/o modificare i dati dei colleghi. Questa impostazione si trova nel Pannello di Controllo del Dirigente Scolastico.

Questa pagina è del tutto simile a quella del Quadro Riepilogativo, ma contiene in più una sezione dedicata appunto all'inserimento dei dati (Voti proposti, Assenze, Voto proposto di comportamento Giudizi e Annotazioni) che poi saranno presi come base in sede di Consiglio di Classe per gli scrutini veri e propri. Tale inserimento è vincolato dal dirigente scolastico che può decidere fino a che data possano essere inseriti i voti proposti dai vari docenti (Figura 19). Tale parametro viene impostato nel Pannello di Controllo del Dirigente Scolastico.

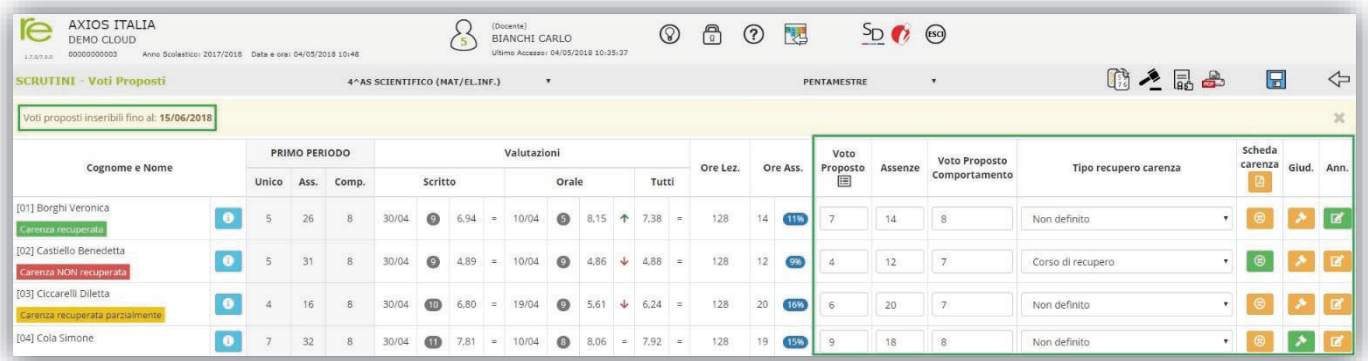

#### **Figura 19 Figura**

La pagina è suddivisa logicamente in sezioni distinte. La sezione riportata a lato (di sola lettura) la ritroviamo solo per frazioni temporali successive alla prima (es. secondo quadrimestre, secondo e terzo trimestre). In essa sono riportati i voti definitivi (ossia i voti riportati in pagella) della frazione temporale precedente a quella su cui si sta operando. Questi dati sono riportati per consentire una valutazione globale di ogni studente senza dover tornare nelle frazioni temporali precedenti.

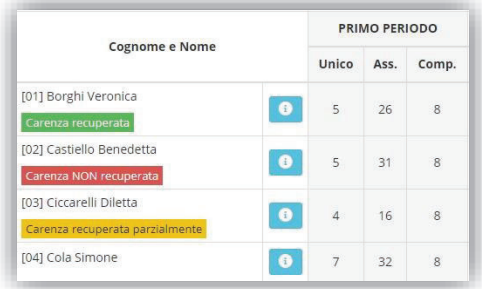

Per le sole SCUOLE SECONDARIE DI II GRADO si ha anche l'indicazione del recupero o meno delle carenze della frazione temporale precedente.

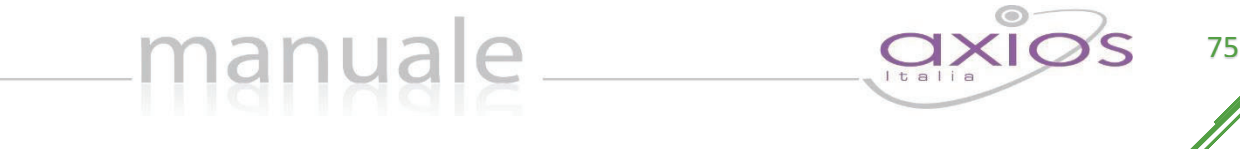

Cliccando sull'icona **della è inoltre possibile aprire una schermata contenente tutte le Valutazioni divise per tipo** (ed ordinate per data) e l'elenco completo dei Provvedimenti Disciplinari relativi all'alunno selezionato.

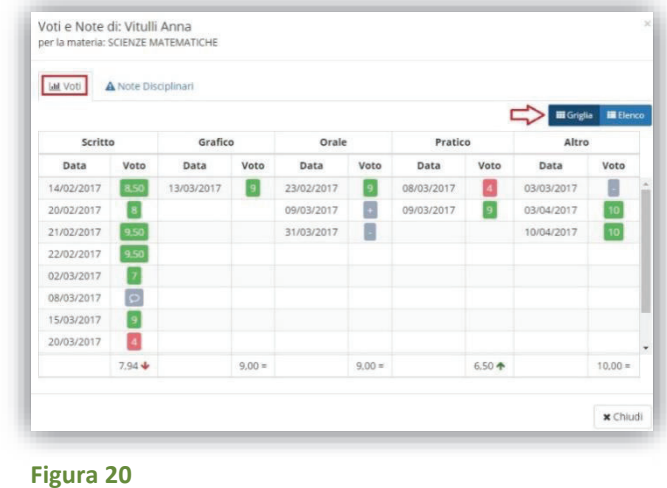

I voti possono essere visualizzati sotto forma di Griglia come mostrato in Figura 20.

Inoltre in basso ed in corrispondenza di ogni tipologia di valutazione, il programma mostra la tendenza dell'alunno, cioè il suo rendimento:

- l'alunno sta migliorando nel suo rendimento
- l'alunno sta peggiorando nel suo rendimento J.
- l'alunno è costante nel suo rendimento Ξ

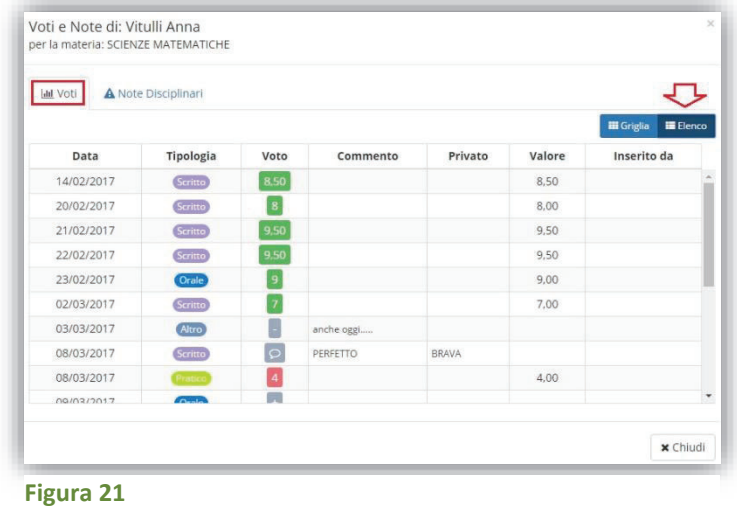

O sotto forma di elenco come mostrato in Figura 21.

In questo caso il programma è in grado di mostrare subito eventuali commenti, pubblici o privati, al voto, il peso del voto stesso e, se inserito da un docente diverso da quello che ha effettuato l'accesso, per esempio un supplente, il nome del docente che ha inserito quella determinata valutazione.

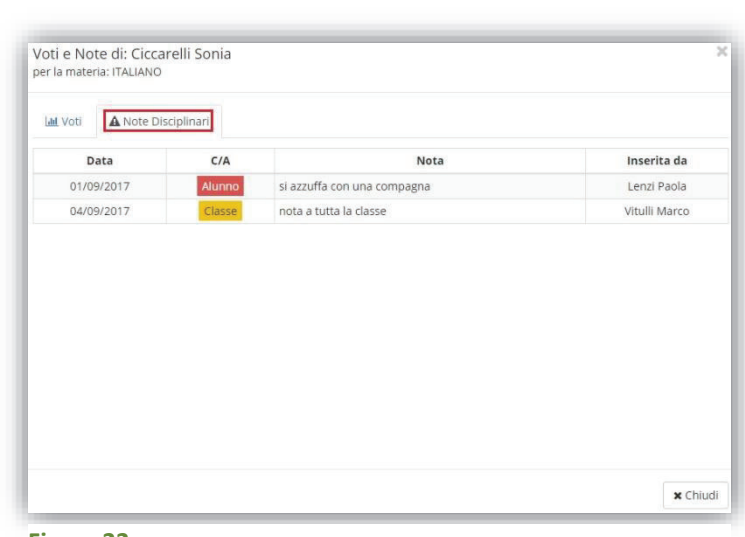

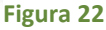

Nella scheda relativa alle Note disciplinari si visualizzeranno le note relative alla classe e quelle relative al solo alunno, con anche il nominativo del docente che le ha inserite (Figura 22).

Sempre in modalità di sola lettura si visualizzano le medie dei voti assegnati all'alunno divise per tipologie di valutazione con anche l'indicazione della data dell'ultima valutazione assegnata ed il numero totale di valutazioni e, come prima l'indicazione del rendimento scolastico dell'alunno.

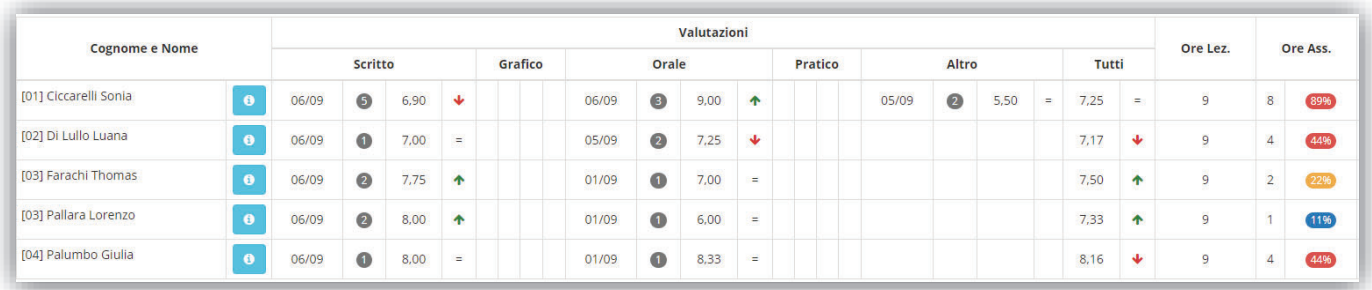

Sono inoltre riportate le ore totali di lezioni tenute per quella materia, dato che viene preso dalle ore di lezione inserite nel registro personale del docente, con accanto le ore di assenza ed il calcolo della percentuale di assenza.

**ATTENZIONE!** La percentuale qui riportata è solo indicativa in quanto è per materia ed è calcolata in base alle firme e non dalle ore di piano di studi come impone la normativa vigente. Il calcolo totale ed ufficiale della percentuale di assenza, tenendo conto quindi delle ore da piano di studi, lo si avrà nello scrutinio vero e proprio.

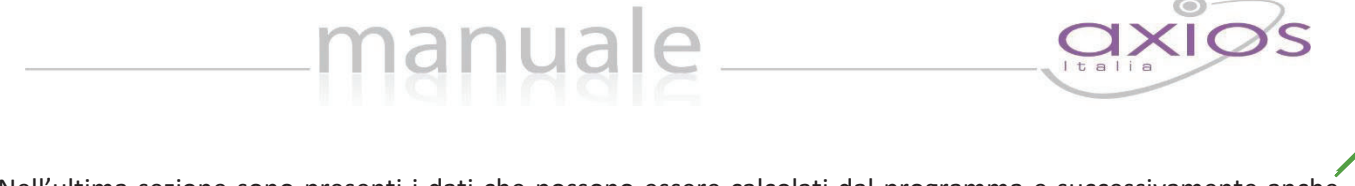

Nell'ultima sezione sono presenti i dati che possono essere calcolati dal programma e successivamente anche modificati dal docente.

**Per cui prima di procedere all'inserimento dei dati per lo scrutinio si consiglia di cliccare sull'icona**  $\frac{1}{200}$  posta **in alto a destra, che permette di copiare le medie dei voti e le assenze nelle apposite colonne.** 

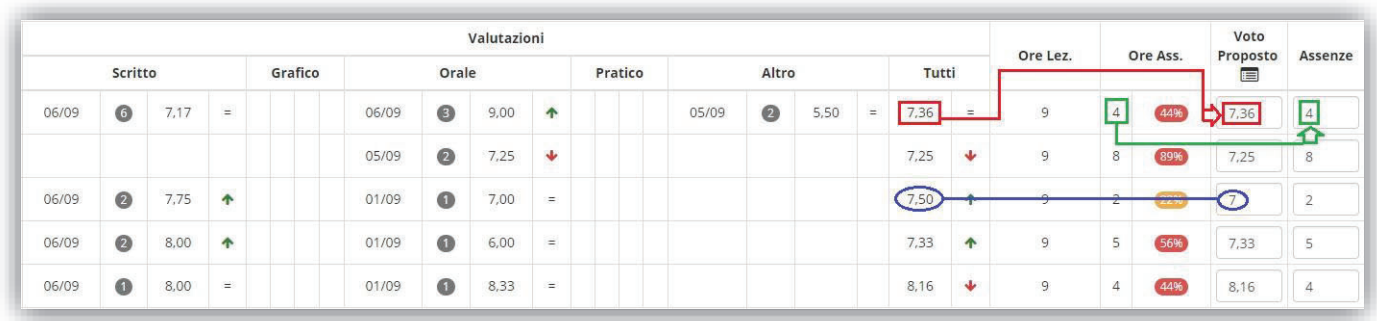

N.B. Il programma riporterà le medie solo laddove i campi siano vuoti, mentre le assenze vengono sempre sovrascritte.

Una volta ricopiate medie ed assenze, il docente ha sempre facoltà di intervenire manualmente laddove debba rettificare un qualsiasi dato. Non è necessario arrotondare le medie calcolate, perché il programma lo farà in automatico in fase di scrutinio.

ATTENZIONE! È fondamentale cliccare sull'icona **[32]** affinché il programma riporti le assenze orarie come mostrato in figura. Se la colonna delle assenze non viene valorizzata o tramite la copia o manualmente, in fase di scrutinio l'inserimento delle assenze dovrà essere fatto rigorosamente a mano.

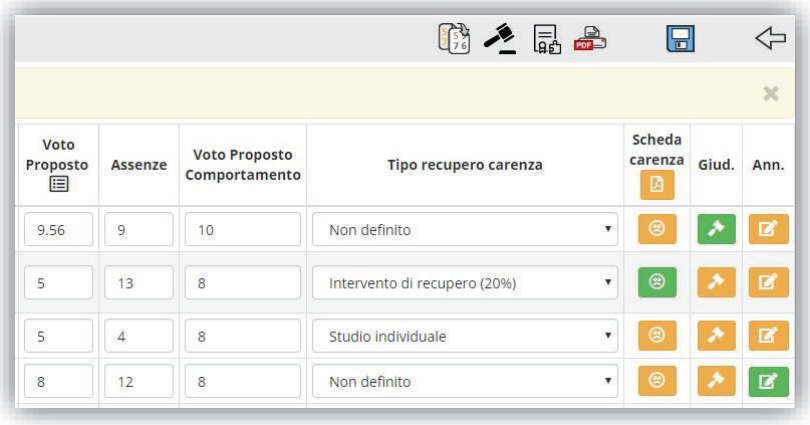

I dati dell'ultima sezione quindi sono: Voti Proposti (voto unico o differenti tipologie di valutazione), Assenze orarie, voto proposto di Comportamento.

Cliccando sulle icone a destra è possibile memorizzare un Giudizio <sup>1</sup> e delle Annotazioni **di riservate al docente**. Se tali icone risultano di colore verde, è perché il docente ha già inserito un giudizio o delle annotazioni per quell'alunno.

Per l'inserimento dei Giudizi è possibile utilizzare la comoda funzione di composizione automatica, (vedere paragrafo Composizione Automatica Giudizi).

**ATTENZIONE!** Il Giudizio che viene scritto dai docenti utilizzando l'icona sopra descritta è un giudizio relativo alla materia di insegnamento. Se si intende invece inserire un giudizio globale, o per le classi terminali (terze medie e quinte superiori) un giudizio di ammissione agli esami di stato, occorrerà utilizzare l'icona apposita posta in alto

che è però appannaggio del Dirigente Scolastico o del Coordinatore di Classe.

Altrimenti tale giudizio può essere inserito direttamente in fase di scrutinio.

Solo per le SCUOLE SECONDARIE DI II GRADO tramite questa funzione, oltre al giudizio globale, è possibile inserire il giudizio di comportamento e, se si tratta di classi terminali (terze medie) è possibile inserire il consiglio orientativo. Tale informazione sarà visibile dalla famiglia.

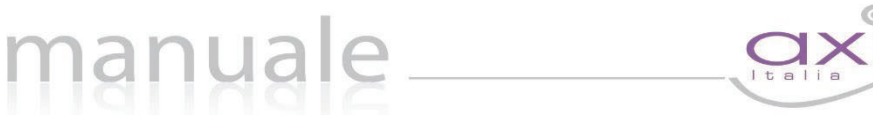

N.B. Per le SCUOLE SECONDARIE DI II GRADO è stata anche introdotta la possibilità di indicare, già in fase di voto proposto, la modalità di recupero delle carenze in caso di valutazioni negative e di compilare la scheda delle carenze tramite il pulsante **.** Se tale icona risulta di colore verde (Figura 23) significa che la scheda delle carenze è stata compilata, ma è comunque sempre possibile visualizzarla e /o modificarla.

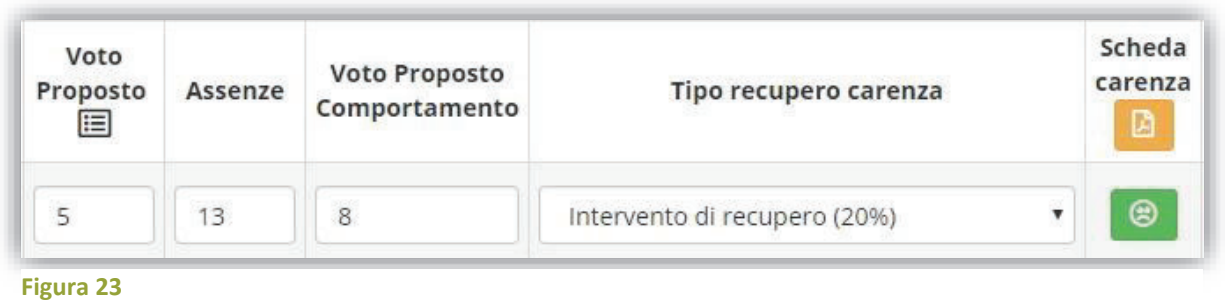

Se il dirigente scolastico o il coordinatore di classe volessero avere una visione d'insieme dei voti proposti inseriti da tutti i docenti, hanno facoltà di richiedere una stampa dai Riepiloghi Statistici dove troveranno il report "Riepilogo Voti Proposti".

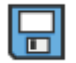

Quando tutti i dati sono stati inseriti e controllati, salvare cliccando sull'icona a sinistra

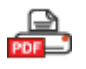

Cliccare su questa icona per stampare in formato PDF tutti i dati per la gestione durante gli scrutini o per archiviazione.

## CERTIFICAZIONE DELLE COMPETENZE - (Proposte di voto)

Per ottemperare al DPR 275/1999 e vista la circolare N° 3 del 13 febbraio 2015 e successive integrazioni è stata introdotta la possibilità di compilazione del CERTIFICATO DELLE COMPETENZE.

Tale certificato secondo le direttive ministeriali deve essere rilasciato al termine della SCUOLA PRIMARIA e al termine della SCUOLA SECONDARIA DI I GRADO.

Per scelta però viene data la possibilità di compilare tale certificato per tutte le classi e per tutti gli ordini scuola, perché potrebbe esserci la volontà di compilarlo per tutte le classi e non solo per quelle indicate dal ministero.

Per le seconde classi della SCUOLA SECONDARIA DI II GRADO si può decidere di utilizzare questa nuova procedura, ovviamente dopo aver operato le opportune modifiche al modello (per le modifiche rivolgersi alla propria segreteria didattica) o si può decidere di continuare ad utilizzare il modello proposto sino ad ora all'interno degli scrutini, nella Scheda Singolo Alunno. Anche per le terze classi della SCUOLA SECONDARIA DI I GRADO si può decidere di utilizzare il vecchio modello proposto sino ad ora all'interno degli scrutini, nella Scheda Singolo Alunno.

 $\boxed{\Xi}$  Tramite questa icona è possibile quindi accedere alla gestione delle competenze PROPOSTE.

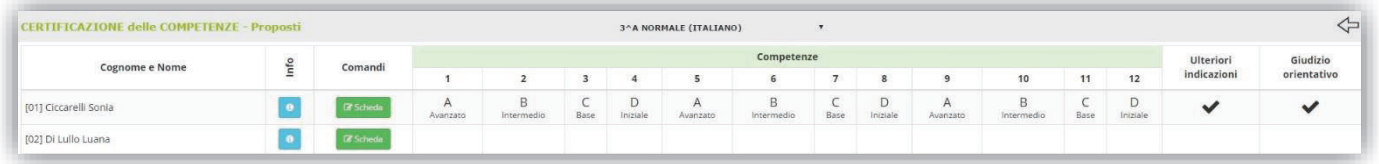

Ciò significa che ogni docente può proporre il livello delle competenze dei vari alunni cliccando sul <sup>crischeda</sup> pulsante

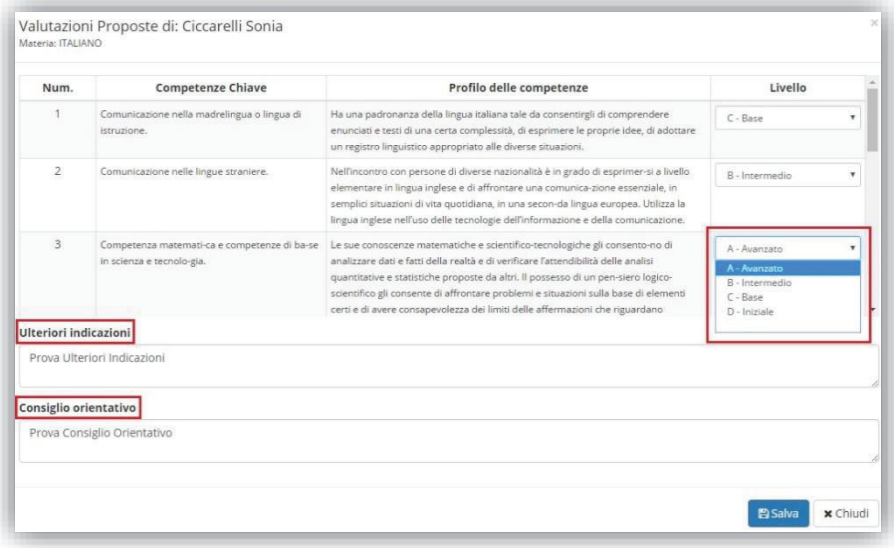

In questa scheda si visualizzano le competenze così come sono state definite dalla Nota Ministeriale Prot. 2000 del 23 febbraio 2017. Nella colonna "Livello" aprendo il menu a tendina è possibile indicare il livello per la competenza selezionata.

**SOLO** per il coordinatore di classe o per il Dirigente Scolastico nei riquadri in basso è possibile inserire delle eventuali indicazioni così come il consiglio orientativo per quanto riguarda le terze classi della SCUOLA SECONDARIA DI I GRADO.

Per confermare i dati occorrerà cliccare sul tasto

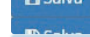

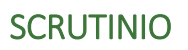

Questa pagina, costituisce il nucleo centrale della gestione; una volta inseriti, da parte di tutti i Docenti, i voti proposti per ogni materia il Dirigente o il Coordinatore (se abilitato) può iniziare lo scrutinio.

Iniziamo col descrivere le icone presenti nella barra in alto della videata:

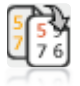

Trasferisce il contenuto dei Voti Proposti sui corrispondenti Voti Definitivi.

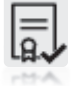

Consente di accedere direttamente alla gestione del certificato delle competenze, senza dover tornare necessariamente al menu principale.

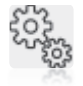

Consente, a fine scrutinio, di salvare i dati finali, di generare e stampare il tabellone ed il verbale e di bloccare definitivamente la possibilità di modificarli.

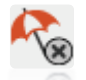

Consente, direttamente da qui, senza tornare al menu, di indicare per materia le Modalità Recupero Carenze

La pagina principale della gestione prevede la visione di insieme del tabellone dello scrutinio in base alla frazione temporale selezionata (senza o con esito finale).

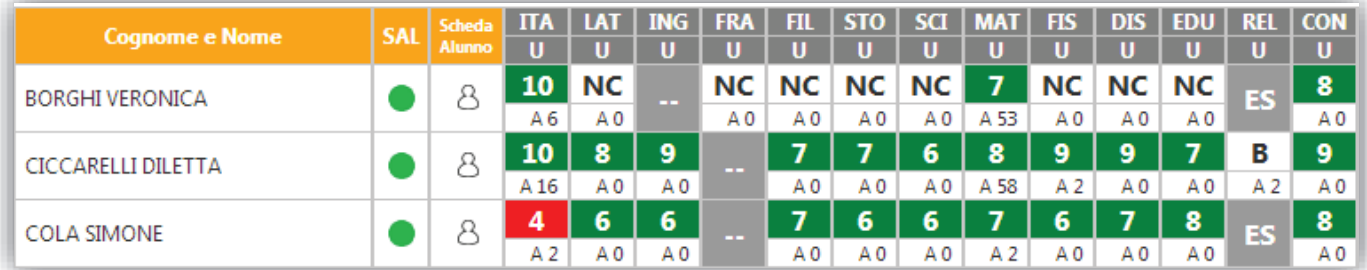

B. In questa schermata NON è possibile effettuare alcuna modifica poiché la pagina è di sola visualizzazione.

A Per effettuare le modifiche sarà necessario entrare nella scheda del singolo alunno tramite l'apposita icona posizionata accanto al nome di ciascuno studente.

Al primo accesso allo scrutinio di una classe il programma chiederà se copiare i voti proposti nei definitivi. Se si clicca su "Annulla", per effettuare l'operazione in un secondo momento occorrerà cliccare sull'apposita icona ...

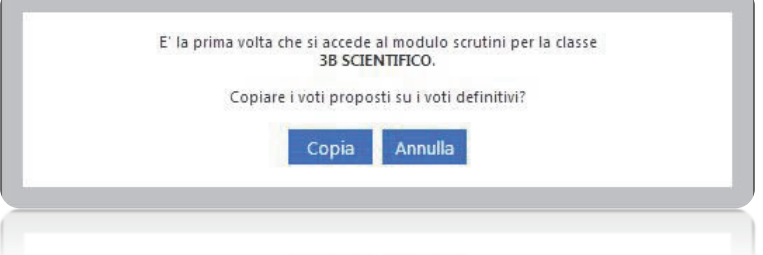

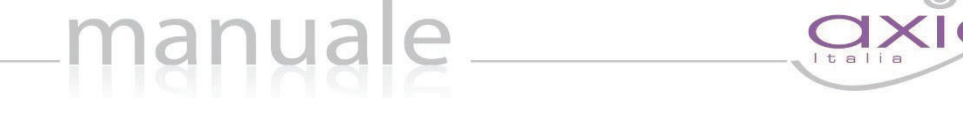

Una vota effettuata l'operazione, se si verifica la necessità di doverla ripetere, bisognerà prima sbloccare l'evento andando nel Pannello di Controllo del Dirigente.

Il tabellone permette la visualizzazione di tutti gli alunni della classe, delle materie di studio (sigla inserita nell'area alunni in *File->Tabelle->Didattica->Materie*) e dei voti definitivi eventualmente inseriti.

Ad ogni alunno corrispondono due righe: la prima riga riporta i voti inseriti (dove il rosso indica le insufficienze ed il verde i voti positivi) e la seconda riporta le ore di assenza per materia della frazione temporale selezionata.

Le caselle in grigio sono quelle dove non è possibile inserire Voti o Assenze perché inerenti a Studenti esonerati o non associati a quella materia.

Questa colonna "Stato di avanzamento" serve ad avere una visione rapida degli alunni già scrutinati (pallino verde) e quelli da scrutinare (pallino giallo).

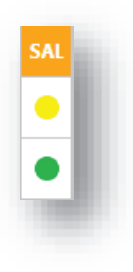

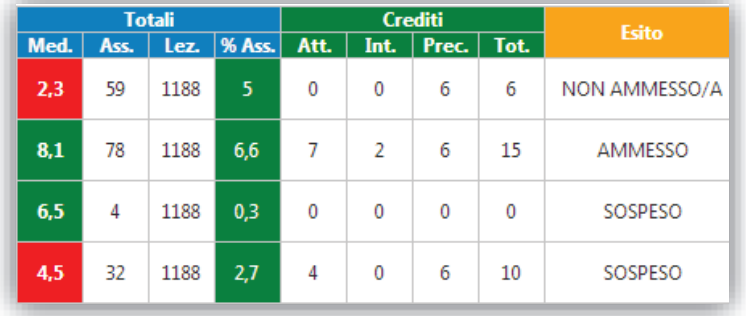

In caso di scrutinio finale si visualizzeranno anche le colonne relative a:

- · media dei voti ed esito (scuole primaria, secondaria di I e II grado)
- assenze, lezioni e %assenze (scuola secondaria di I e II grado)
- crediti (scuola secondaria di II grado)

### SCHEDA SINGOLO ALUNNO

Come già anticipato cliccando sull'icona "Scheda Alunno" apparirà la scheda dell'alunno nella quale sarà possibile inserire tutti i dati necessari al fine dello scrutinio.

In alto, bene in evidenza, troviamo il nome dell'alunno, la classe frequentata e la media dei voti.

manuale

Scrutinio Alunno: Benedetta Castiello Classe: 4AS Prova (A)

Per ogni alunno saranno quindi riportati:

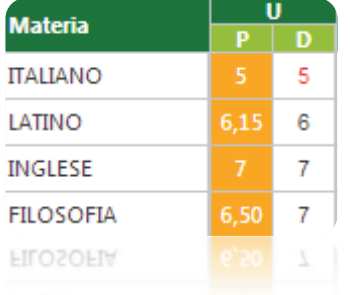

le **SCUOLE SECONDARIE DI II GRADO**)

- x le materie del piano di studi dell'alunno
- la colonna dei voti proposti (evidenziata in giallo) non modificabile
- la colonna dei voti definitivi editabile
- · la colonna delle assenze orarie della frazione temporale precedente non modificabile (solo per le **SCUOLE SECONDARIE DI I E II GRADO**) non modificabile per
- la colonna delle assenze della frazione temporale corrente editabile (solo per le **SCUOLE SECONDARIE DI I E II GRADO**)

la colonna della modalità di recupero per le eventuali carenze (solo per

Ass. Modalità recupero Ass. **Prec** 8 5 Corso di recupe ▼ 0 1 Non definito ۰, 3 3 Non definito ۷ 0 6 Non definito ۰,  $\mathbf 0$  $\mathbf{1}$ Non definito 7  $\theta$ 0 Studio individua ▼ 6 6 Non definito .  $\circ$  $\circ$ Non definito

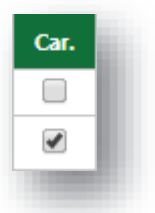

Nel caso di scuoLE sEconparie pi I grapo la colonna della modalità di recupero delle carenze è sostituita dalla colonna "Car." (carenze). Tale colonna va vistata, se presente la carenza per la corrispondente materia affinché la carenza venga riportata in pagella.

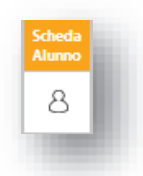

7.27

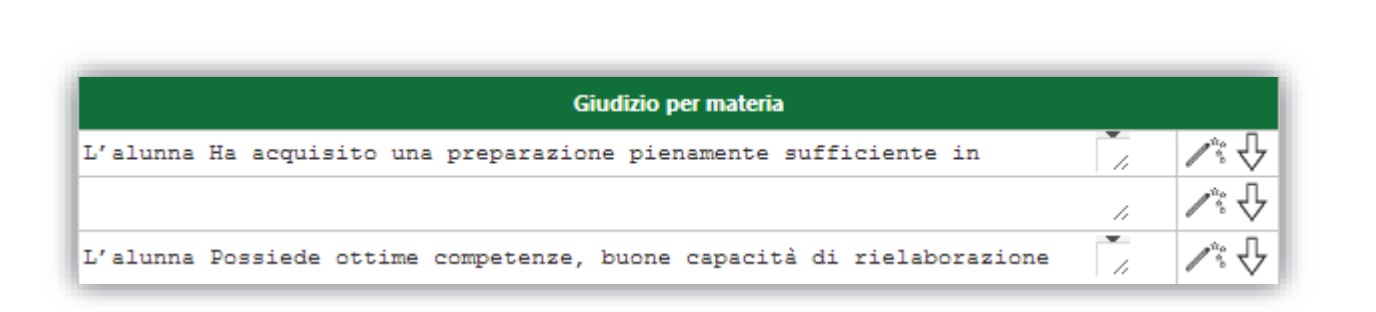

- il giudizio per materia
- x l'icona che permette la composizione automatica del giudizio (per la personalizzazione della composizione automatica dei giudizi rimandiamo all'apposita sezione Composizione Automatica Giudizi).
- $\bullet$  l'icona che permette di allargare la riga del giudizio per eventuali giudizi lunghi.  $\overline{\vee}$

Nella seconda parte della scheda singolo alunno troviamo:

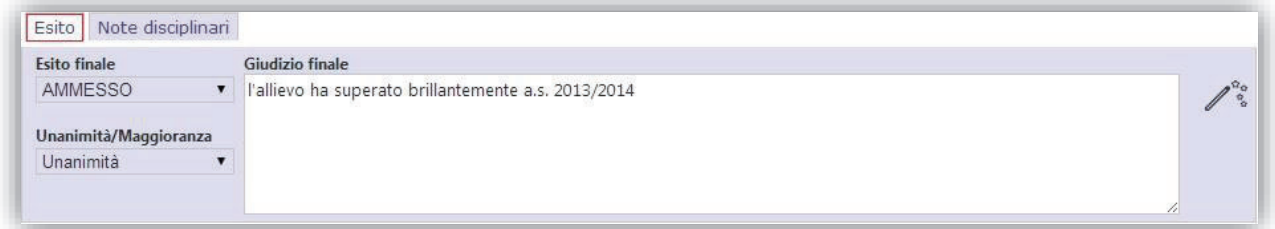

la scheda relativa all'esito con la possibilità di indicare l'esito finale, se Unanimità o Maggioranza ed il giudizio finale (di promozione o non promozione alla classe successiva per tutti gli ordini di scuola, oppure di ammissione o non ammissione agli esami di stato per le terze classi della scuola secondaria di I grado e per le quinte classi della scuola secondaria di II grado)

Solo nel caso di **SCUOLA SECONDARIE DI I GRADO** e solo per le classi terze, nella scheda Voto di idoneità "Esito" sarà possibile indicare anche il voto di idoneità.  $OTTO(8)$ 7

· la scheda relativa alle note disciplinari attribuite all'alunno nel corso dell'anno scolastico e quelle attribuite all'intera classe. Questi dati sono riportati esclusivamente per definire un profilo completo dello studente scrutinato.

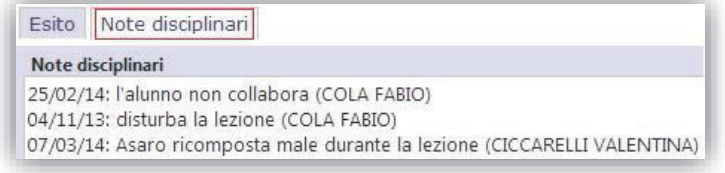

In basso nella Scheda Singolo Alunno sono presenti tre diversi bottoni con i quali possiamo copiare, solo per l'alunno selezionato, i voti proposti nei definitivi (se non si è già eseguita questa operazione come descritto all'inizio, salvare tutti gli inserimenti e/o le modifiche effettuate e/o annullare tali operazioni.

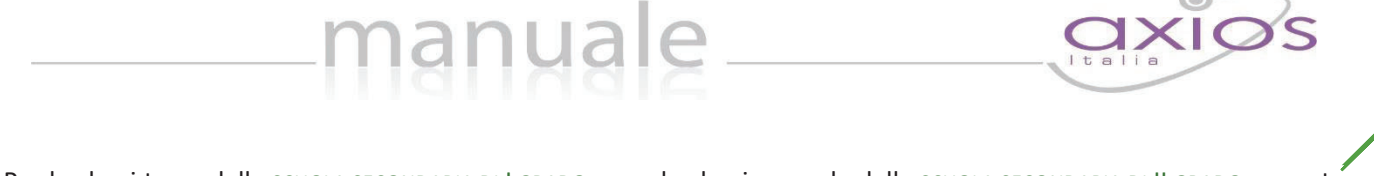

84

Per le classi terze della SCUOLA SECONDARIA DI I GRADO e per le classi seconde della SCUOLA SECONDARIA DI II GRADO, accanto alla scheda "esito" troviamo la scheda "competenze".

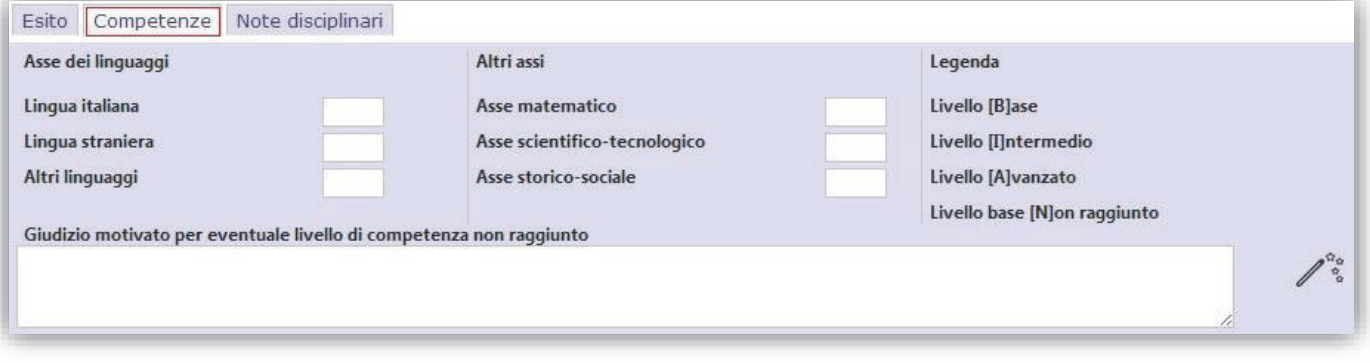

I primi tre valori sono associati all'Asse dei Linguaggi e di seguito gli altri Assi, matematico, scientifico-tecnologico e quello storico-sociale.

Per ogni colonna è possibile indicare un livello di competenza raggiunta digitando una lettera.

I valori standard sono:

 $B = Base$ 

I = Intermedio

 $A =$ Avanzato

N = Livello base non raggiunto

Tali valori sono indicativi e se ne possono usare altri più consoni alle singole esigenze.

 In basso a destra è presente riportata a sinistra. Cliccandoci sopra è possibile inserire il "Giudizio motivato per eventuale livello di competenza non raggiunto".

Per le sole classi terze, quarte e quinte della **SCUOLA SECONDARIA DI II GRADO** è presente la scheda "Crediti" dove è possibile visualizzare (campi non modificabili) la media dei voti; la relativa banda di oscillazione; il credito scolastico degli anni precedenti; il credito totale.

E' possibile inserire/modificare anche il credito scolastico dell'anno in corso; l'eventuale credito integrativo; la motivazione del credito; l'eventuale credito formativo.

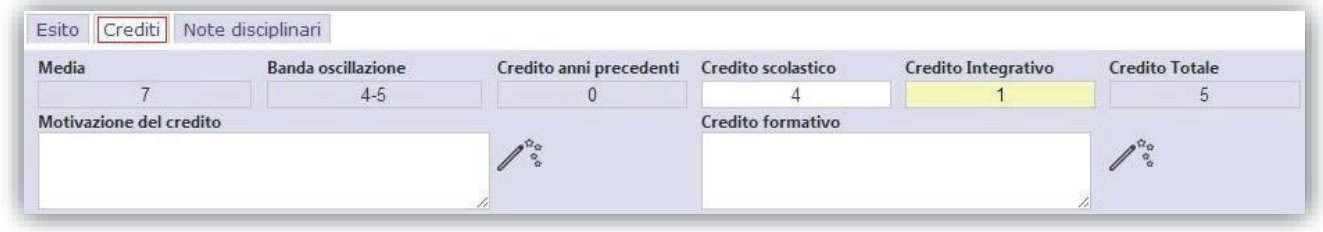

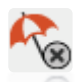

Successivamente **se non si sono indicate le Modalità di Recupero individualmente** per ogni Alunno/Materia è possibile, cliccando sull'icona indicata a sinistra, accedere alla pagina di gestione delle Modalità Recupero Carenze dove si potranno indicare le modalità per gruppi in base alla votazione e poi ritornare allo scrutinio cliccando sull'icona

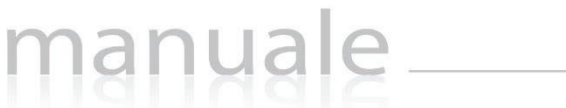

85

### STAMPA TABELLONE E VERBALE

Una volta terminate le operazioni di scrutinio si potrà proseguire provvedendo a stampare il Tabellone da allegare agli atti ed il Verbale accedendovi dall'apposita icona

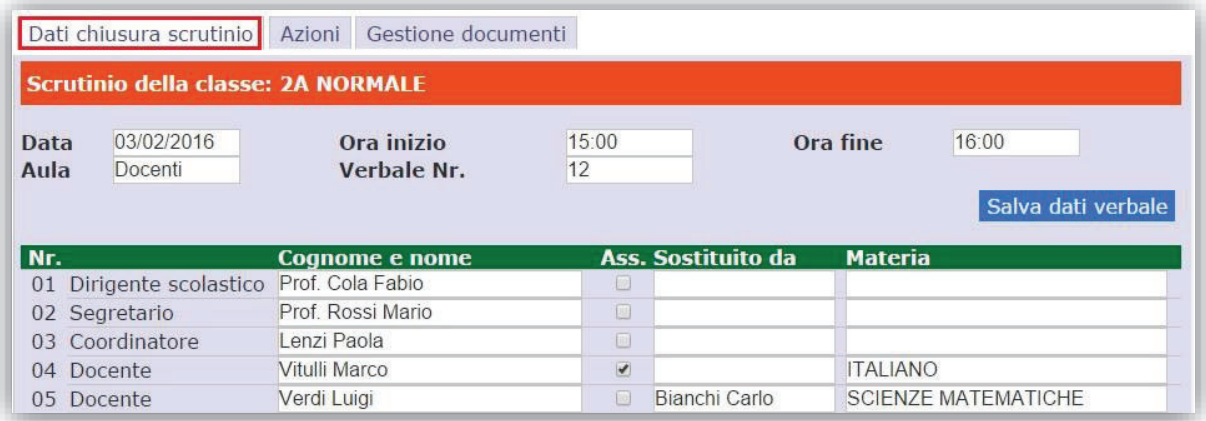

Prima di procedere occorre compilare i dati da riportare sulla stampa:

- Data dello scrutinio
- **Ora inizio** delle attività di scrutinio
- **Ora fine** delle medesime attività
- **Aula** in cui si è svolto il Consiglio di Classe
- Verbale Nr. si indichi il numero del verbale

Il bottone **Salva dati verbale** è utilizzabile per confermare i dati appena inseriti.

Nella seconda sezione vengono riportati i nominativi del Dirigente Scolastico, del Coordinatore a patto che sia indicato correttamente nell'Area Alunni (*Periodiche->Assegnazione professori/materie*) ed i nominativi del Consiglio di Classe con relative materie di insegnamento.

Vanno invece indicati manualmente il **Segretario** ed eventuali assenti e sostituti come mostrato in figura.

**ATTENZIONE!** I dati presenti in questa sezione vengono memorizzati dal programma al primo accesso in questa scheda, per cui se si effettuano modifiche successive all'assegnazione professori/materie non verranno riportate, ma andranno rettificate manualmente.

N.B. I dati presenti in questa sezione possono essere tutti modificati, per cui se dovesse mancare un docente o esserci un dato errato si può tranquillamente intervenire manualmente.

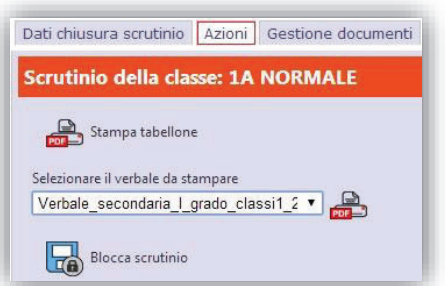

Terminata questa fase si procederà con la scheda "Azioni":

Si potrà proseguire provvedendo a scaricare e stampare il Tabellone (formato PDF) cliccando sull'apposita icona come mostrato nella figura a sinistra.

Successivamente si potrà scaricare e stampare il Verbale, in formato PDF o WORD, selezionando il report desiderato dal menu a tendina.

Durante questa fase, prima di creare il file PDF del verbale, il programma darà la possibilità di modificarlo.

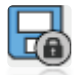

Concluse anche queste fasi, e controllato per l'ultima volta i dati, si può procedere all'ufficializzazione dello scrutinio e al suo blocco cliccando sull'icona "Blocco scrutinio".

Per le varie esigenze degli utenti è stata aggiunta una terza sezione denominata "Gestione documenti" che permette una prima personalizzazione del verbale.

In questa finestra è possibile selezionare il verbale messo a disposizione da Axios e cliccare sul tasto duplica come mostrato in figura.

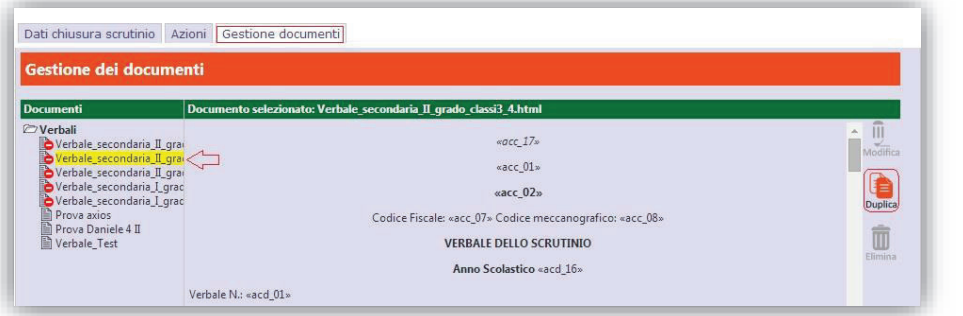

Il programma chiederà di dare un nome al nuovo file che si andrà a creare.

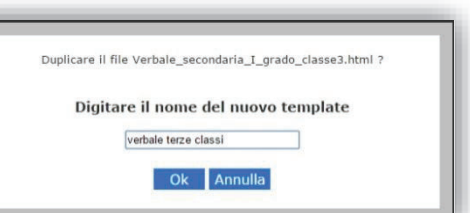

Ш Modifica Una volta creato il nuovo file, basterà evidenziarlo e cliccare questa volta sul tasto modifica (riportato a sinistra) in modo da rendere editabile il testo del verbale e modificarlo secondo le proprie esigenze.

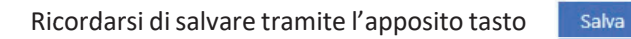

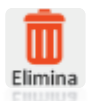

Con questo comando è possibile eliminare eventuali file creati per errore o obsoleti.

## CERTIFICAZIONE DELLE COMPETENZE – (Voti definitivi)

Tramite questa icona si accede alla gestione del certificato delle competenze definitivo.  $\equiv$ 

manuale

Questa funzione, come per lo scrutinio, è abilitata solo per il Dirigente Scolastico o il coordinatore della classe.

Il programma prospetterà la stessa maschera delle competenze proposte con l'unica differenza delle icone presenti in alto a destra.

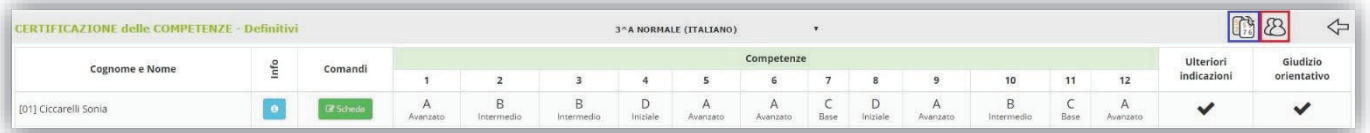

 $\frac{5}{2}$   $\frac{5}{7}$   $\frac{3}{6}$ 

Questa icona permette di copiare le competenze che sono state proposte dai vari docenti, nella sezione del certificato delle competenze proposto, rendendole definitive.

Durante la copia dei voti da proposti a definitivi per determinare il voto definitivo il programma effettua il calcolo della Duramediana tra i voti proposti dai docenti. Si definisce mediana di una successione finita di valori, il valore intermedio fra gli estremi di tale successione. Esempio:

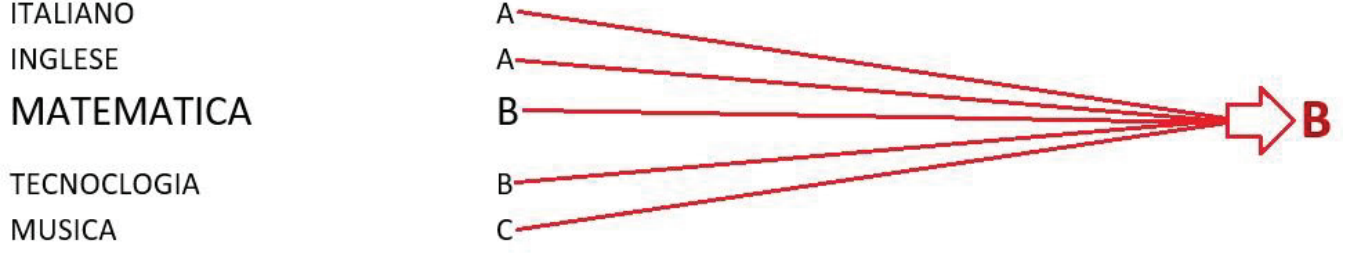

Ovviamente il livello della competenza raggiunto può sempre essere modificato dall'utente tramite il pulsante Accedendo alla scheda è possibile visualizzare i voti proposti inseriti dai vari docenti.

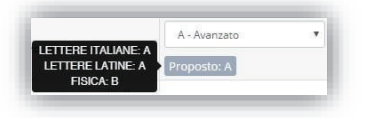

Posizionandosi con il mouse sul campo del voto proposto il programma mostrerà tramite un popup le valutazioni inserite da ciascun docente per la competenza presa in esame.

Questa icona permette in modo rapido di accedere al tabellone dello scrutinio, così come dalla schermata dello PR scrutinio è possibile accedere direttamente alla certificazione delle competenze.

Questa icona attesta la presenza di annotazioni o del giudizio orientativo inseriti nella

**ATTENZIONE!** La stampa vera e propria del certificato delle competenze verrà prodotta dall'Area Alunni presso la segreteria didattica della scuola.

## MODALITÀ RECUPERO CARENZE

Una volta terminati gli scrutini è possibile indicare le **Modalità di Recupero delle Carenze** assegnate.

manuale

Questa funzione ha lo scopo inserire, in automatico, ai singoli alunni la modalità di recupero associando le modalità ai voti (tutti gli alunni con 5 e tutti gli alunni con meno di 5) e alle materie.

**ATTENZIONE**! Se si è già provveduto in sede di scrutinio ad assegnare singolarmente per ogni alunno/materia le modalità di recupero, questa funzione aggiornerebbe solo gli eventuali alunni con carenza per i quali non è stata indicata manualmente la modalità.

Lo scopo di questa pagina è quello di semplificare, al Dirigente e al Coordinatore di Classe (se autorizzato), il compito di assegnare le modalità di recupero consentendo loro di definirle "macroscopicamente" per gruppi e lasciando al sistema il compito di associarle ai singoli studenti facenti parte di quei gruppi.

Sostanzialmente la pagina è divisa in due sezioni, quella per chi ha un voto pari a 5 e quella per chi ha voti inferiori al 5. Ad esempio nella figura sotto (sezione dedicata a chi ha avuto un Voto=5), cliccando sull'icona indicata con 1, si apre l'elenco delle modalità previste e si può scegliere quella desiderata per la materia ITALIANO.

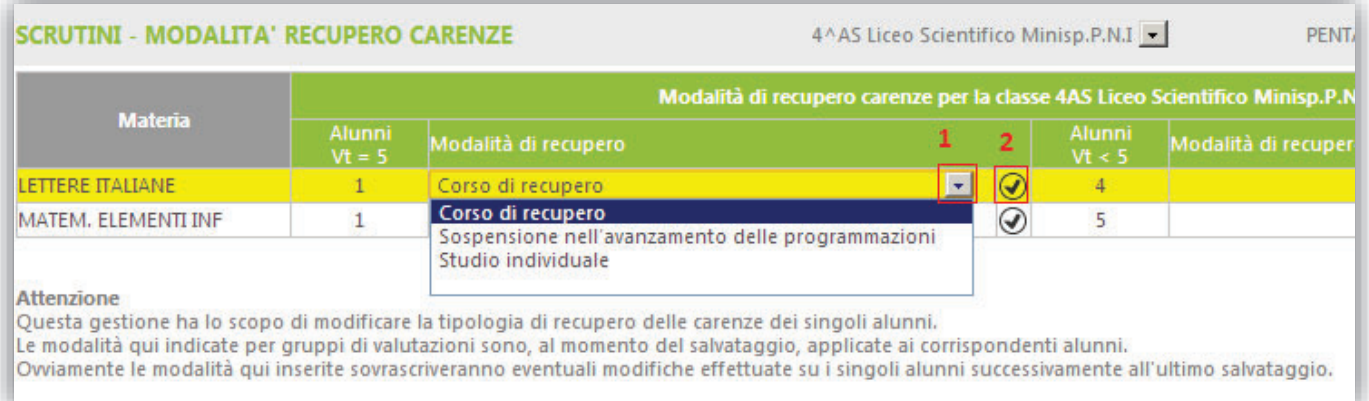

Si deve poi completare ripetendo l'operazione per le altre materie oppure, cliccando sull'icona indicata con 2, associare la modalità scelta per una materia, automaticamente, a tutte le altre.

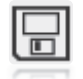

Terminata tutta la fase di selezione, cliccando sull'icona **Salva** il sistema, assocerà a tutti gli studenti con una carenza, in base alla materia e al voto conseguito, la modalità di recupero scelta.

#### Questa operazione è ripetibile in caso di errori nell'impostazione delle modalità.

Ogni volta che si modifica qualcosa e si clicca su Salva, il sistema sovrascriverà con la nuova, per ogni singolo studente, la vecchia modalità assegnata con il precedente salvataggio.

### RECUPERO CARENZE

Per parlare di questa sezione occorre distinguere se si tratta di recupero carenze di una frazione intermedia o di scrutinio finale.

manuale \_\_

#### RECUPERO CARENZE FRAZIONE INTERMEDIA

All'interno di questa pagina il Docente può indicare (o meno) se la carenza per ciascun alunno nella sua materia è stata recuperata.

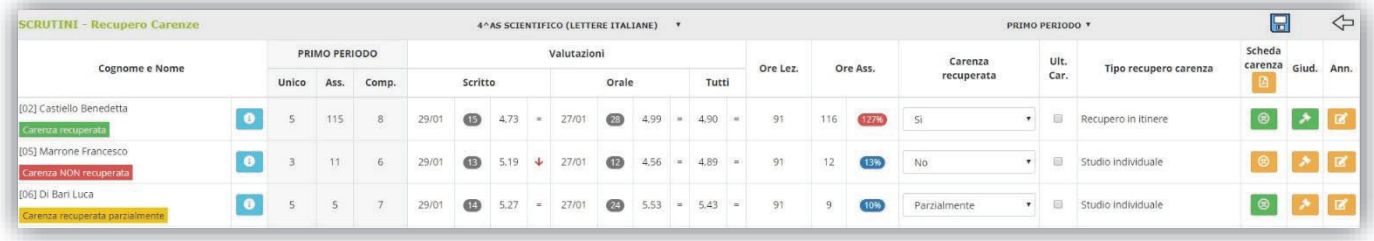

La pagina è divisa in quattro sezioni:

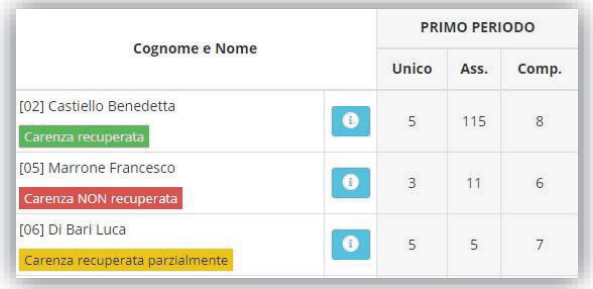

Nella prima sezione (di sola lettura) sono riportati, a titolo informativo, i dati dello scrutinio della frazione temporale a cui ci si riferisce, proprio per promemoria della carenza presa dall'alunno, con anche l'indicazione se la carenza sia stata o meno recupertata.

Nella seconda sezione (anch'essa di sola lettura) sono presenti tutti i dati inerenti il periodo attuale di valutazione. Si è scelto di mostrare i dati distinti per tipo di valutazione e totali. Sono inoltre riportati il numero di valutazioni per tipologia di voto (Scritto, Orale, ecc.) e le ore totali di lezioni tenute per quella materia con accanto le ore di assenza.

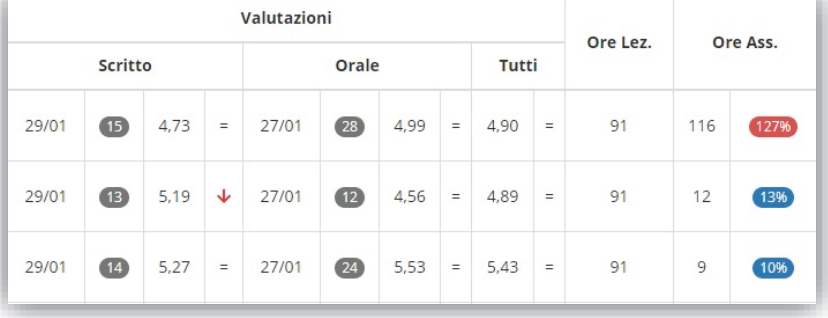

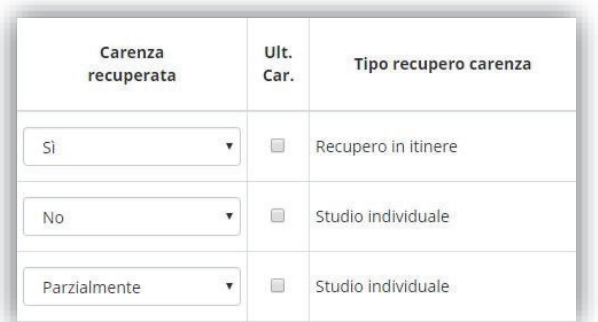

La terza sezione è invece funzionale all'inserimento del recupero. Infatti nella colonna "Carenza recuperata" tramite il menu a tendina è possibile indicare se l'alunno ha recuperato (Sì), non ha recuperato (No), oppure ha recuperato in parte (parzialmente).

Nella colonna "Tipo recupero carenza" il programma riepiloga la modalità di recupero assegnata all'alunno in fase di scrutinio.

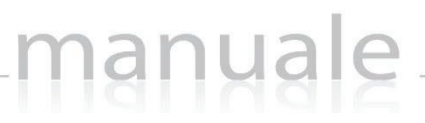

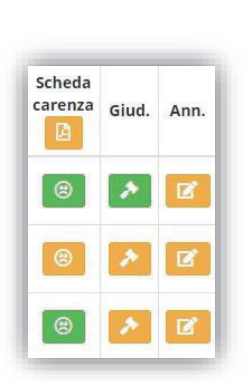

Nell'ultima sezione vi è la possibilità di gestire la scheda carenze e di visualizzare l'eventuale giudizio o annotazioni inserite in fase di scrutinio. L'icona in verde, piuttosto che in giallo fa capire la presenza di dati (verde) o la loro assenza (giallo).

La scheda carenza permette di inserire alcune informazioni utili sul recupero che deve essere effettuato dall'alunno.

Quando tutti i dati sono stati inseriti e controllati, salvare cliccando sull'icona

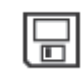

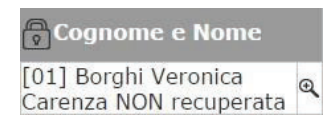

La presenza di un lucchetto  $\bigcirc$  nella colonna "Cognome e Nome" sta ad indicare che il recupero carenze è BLOCCATO in quanto non è stato reso definitivo lo scrutinio della frazione a cui si riferisce.

#### RECUPERO CARENZE SCRUTINIO FINALE

All'interno di questa pagina il Docente può proporre il nuovo voto dopo l'insufficienza ai fini del nuovo scrutinio

manuale \_\_

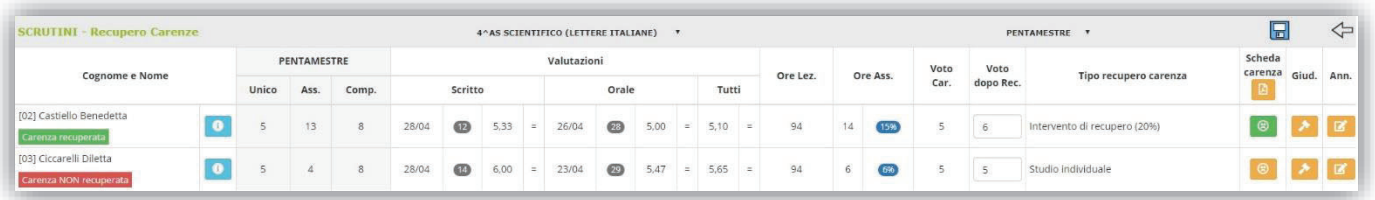

che avverrà per quegli alunni che hanno avuto la sospensione del giudizio.

Anche in questo caso la pagina è divisa in tre sezioni:

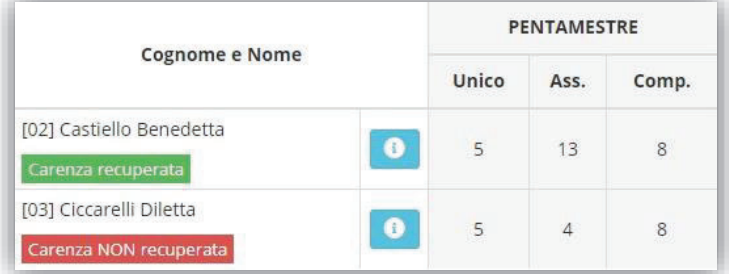

Nella prima sezione (di sola lettura) sono riportati, a titolo informativo, i dati dello scrutinio finale per promemoria della carenza presa dall'alunno.

Nella seconda sezione (anch'essa di sola lettura) sono presenti tutti i dati inerenti l'ultima frazione temporale. Si è scelto di mostrare i dati distinti per tipo di valutazione. Sono inoltre riportati il numero di valutazioni per tipologia di voto (Scritto, Orale, ecc.) e le ore totali di

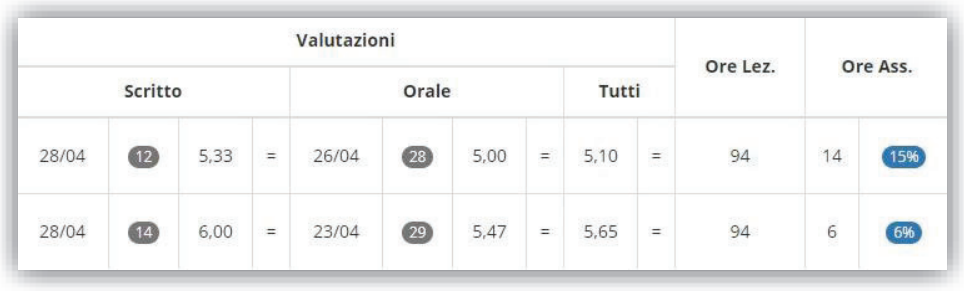

lezioni tenute per quella materia con accanto le ore di assenza.

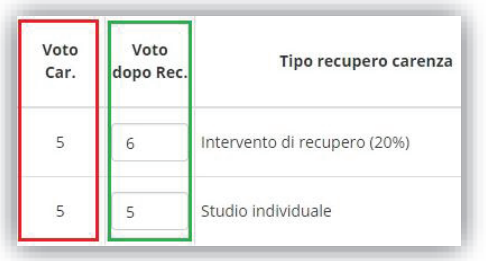

La terza sezione permette invece di inserire nella colonna "Voto dopo Rec." il nuovo voto proposto dopo il recupero da portare allo Scrutinio Recupero Carenze per definire l'esito degli alunni con sospensione di giudizio.

La colonna "Voto Car", oltre a servire da promemoria, serve al programma a tenere in memoria il voto dello scrutinio finale, precedente quindi al recupero.

N.B. Se si accede direttamente allo scrutinio recupero carenze, senza passare da questa fase, si perderà memoria del voto preso dall'alunno in fase di scrutinio finale.

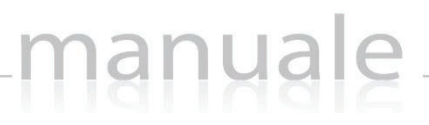

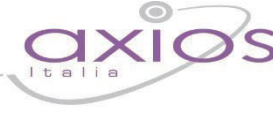

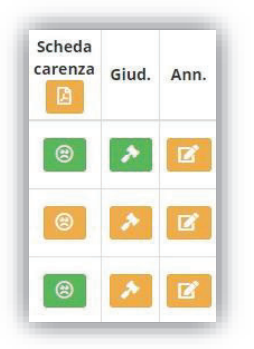

Nell'ultima sezione vi è la possibilità di gestire la  $\|\cdot\|$  scheda carenze e di visualizzare l'eventuale giudizio o annotazioni inserite in fase di scrutinio. L'icona in verde, piuttosto che in giallo fa capire la presenza di dati (verde) o la loro assenza (giallo).

La scheda carenza permette di inserire alcune informazioni utili sul recupero che deve essere effettuato dall'alunno.

Quando tutti i dati sono stati inseriti e controllati, salvare cliccando sull'icona

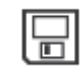

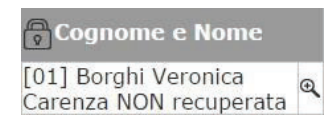

La presenza di un lucchetto **nella colonna "Cognome e Nome" sta ad indicare** che il recupero carenze è BLOCCATO in quanto non è stato reso definitivo lo scrutinio della frazione a cui si riferisce.

## SCRUTINIO RECUPERO CARENZE

In questa pagina, una volta inseriti, da parte di tutti i Docenti, i voti di Recupero per ogni materia il Dirigente o il Coordinatore (se abilitato) può iniziare lo scrutinio di Recupero delle Carenze.

manuale

La pagina principale si presenta identica a quella utilizzato per lo scrutinio di giugno, solo che il programma riporterà i soli alunni con giudizio sospeso.

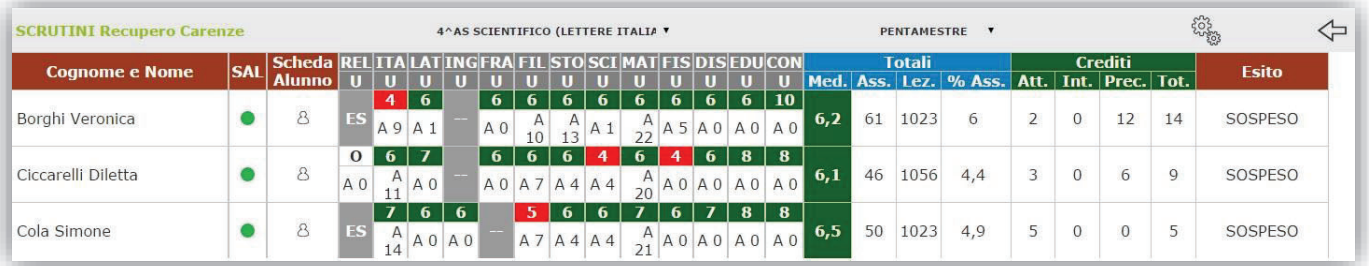

N.B. In questa schermata NON è possibile effettuare alcuna modifica poiché la pagina è di sola visualizzazione.

Per effettuare le modifiche sarà necessario entrare nella scheda del singolo alunno tramite l'apposita icona 8 posizionata accanto al nome di ciascuno studente.

L'unica differenza con lo scrutinio finale di giugno è che nella scheda singolo alunno è possibile vedere il voto della carenza ed il nuovo voto definito dall'insegnante. La colonna "V" in rosso sta appunto ad indicare la carenza dello scrutinio finale (colonna di sola lettura), mentre nella colonna "R" modificabile, è possibile indicare il nuovo voto.

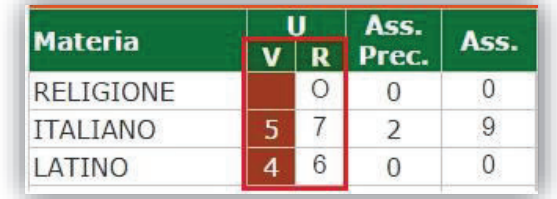

**ATTENZIONE!** Se la colonna "V" è vuota è perché i docenti non sono transitati dal Recupero Carenze. Oppure semplicemente il voto dell'alunno per quella materia non era carente nello scrutinio di giugno.

Una volta discussi e decisi i voti definitivi, occorrerà modificare l'esito da "Sospeso" ad ammesso o non ammesso. Occorre però inserire un esito che sia diverso da quello di giugno, come per esempio "Ammesso dopo recupero" o "Non ammesso dopo recupero", altrimenti il programma non sarà in grado di distinguere i promossi e i bocciati di giugno con quelli di settembre.